# How to Create and Edit Medications

Connect a Voice 1060 Kingsmill Pkwy, Columbus, OH 43229

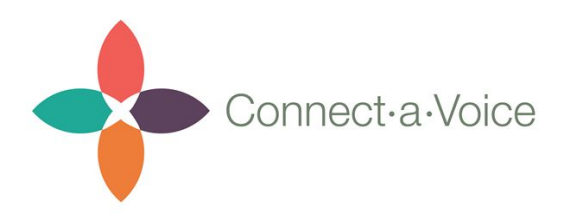

### How to Create a New Medication

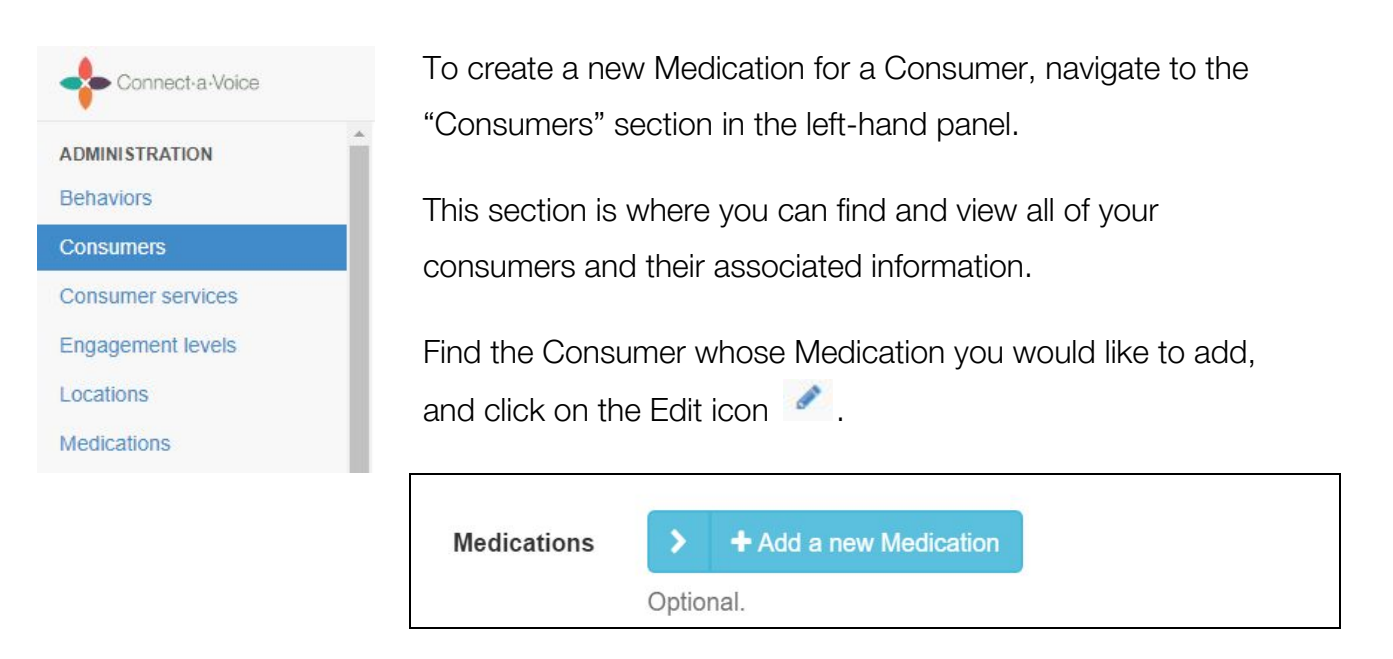

Click on the + Add a new Medication (not the arrow) to access the Medication entry fields. If you are editing an existing medication, click the arrow instead.

Below is a list of information you will need to fill out when adding a new Medication:

- **Name** this is the name of the Medication.
- **Dosage -** this is the amount of the drug to be administered. Note: if a medication has different dosage amounts - i.e. 5 mg in the morning, 10 mg in the evening - this should be entered as two different medications.
- **Start Date** the first date the medication should be administered.
- **● End Date** (optional) this is the last date the medication should be administered. Once an End Date has passed the medication will no longer be visible to the DSP on the Connect a Voice mobile application.
- **● Instruction** this is the instructions to how/when the medication should be administered.
- **● As Needed Flag**  this flag should be checked for medications that are taken on demand. Leave blank if the medication is administered routinely.
- **● Diagnosis** (optional) this is the Consumer's diagnosis.
- **● Prescribing Doctor** (optional) the physician who prescribed the medication.

Below is a sample of a completed Medication record.

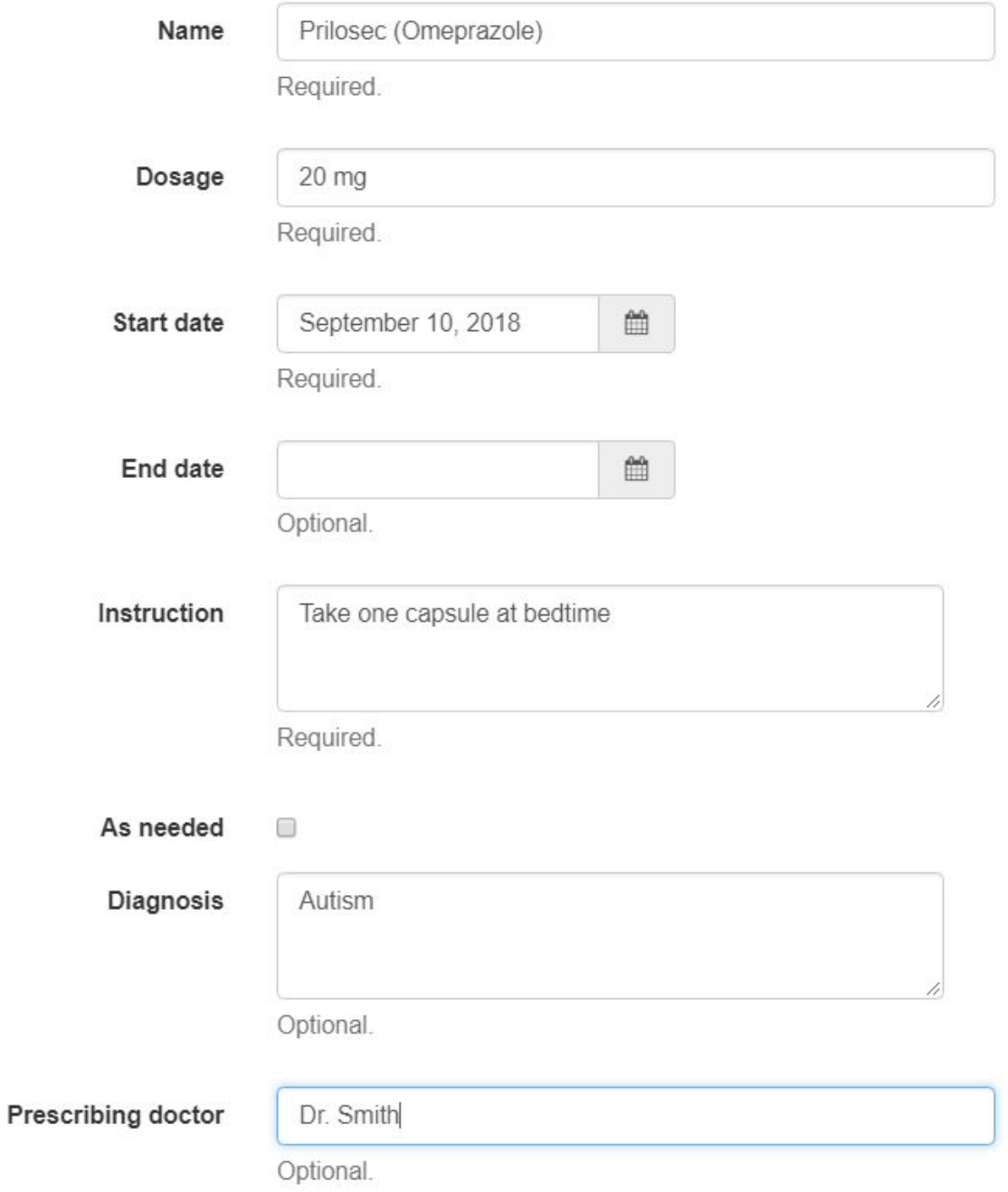

#### Adding Medications Reminders

Reminders can be setup for Medications that are routinely administered to a Consumer. Entered reminders will trigger the Connect a Voice system to send an alert to the DSP working with the Consumer at that time reminding them it is time to pass a medication.

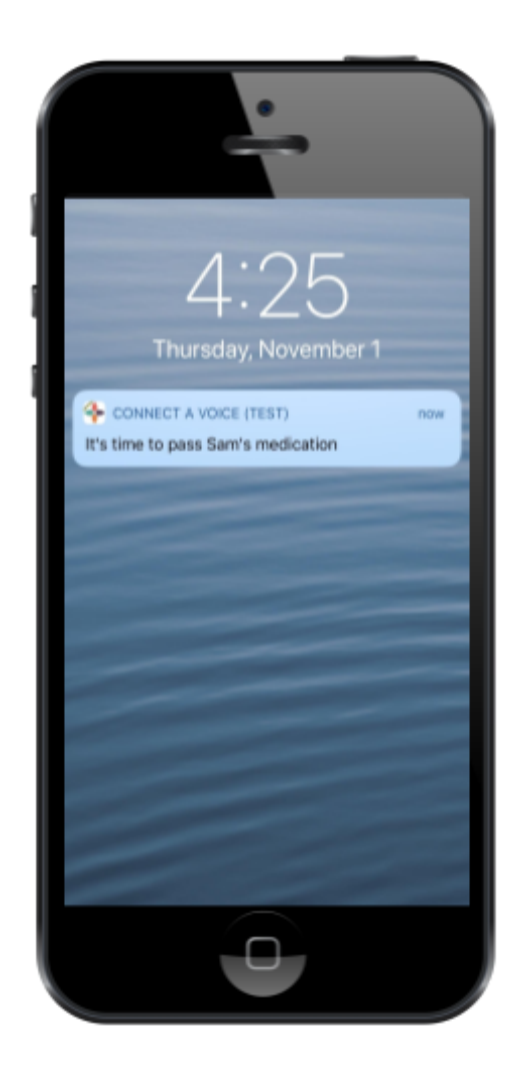

The picture on the left shows a sample alert message.

To add a reminder for a medication simply click the Add Medication Reminder button which is located below the Medication entry fields.

**Medication** reminders

+ Add a new Medication reminder Optional.

Below is a list of information you will need to fill out when adding a new Medication reminder:

- **Start Date** this is the date the reminder will start.
- **● Time** the time the reminder should be sent. Note: time is entered in military time  $(i.e. 7 pm = 19:00)$
- **Every [\_] days** this field relates to how often the medication should be administered.  $1 =$  everyday,  $2 =$  every other day,  $7 =$  once a week
- **End Date** (optional) the last date the reminder will be sent. Leaving this field blank causes the reminder to be sent on an ongoing basis.

#### Saving Your New Medication/Reminder

To save the information you entered about the medication, simply click the Save button at the bottom of the page.

 $\vee$  Save

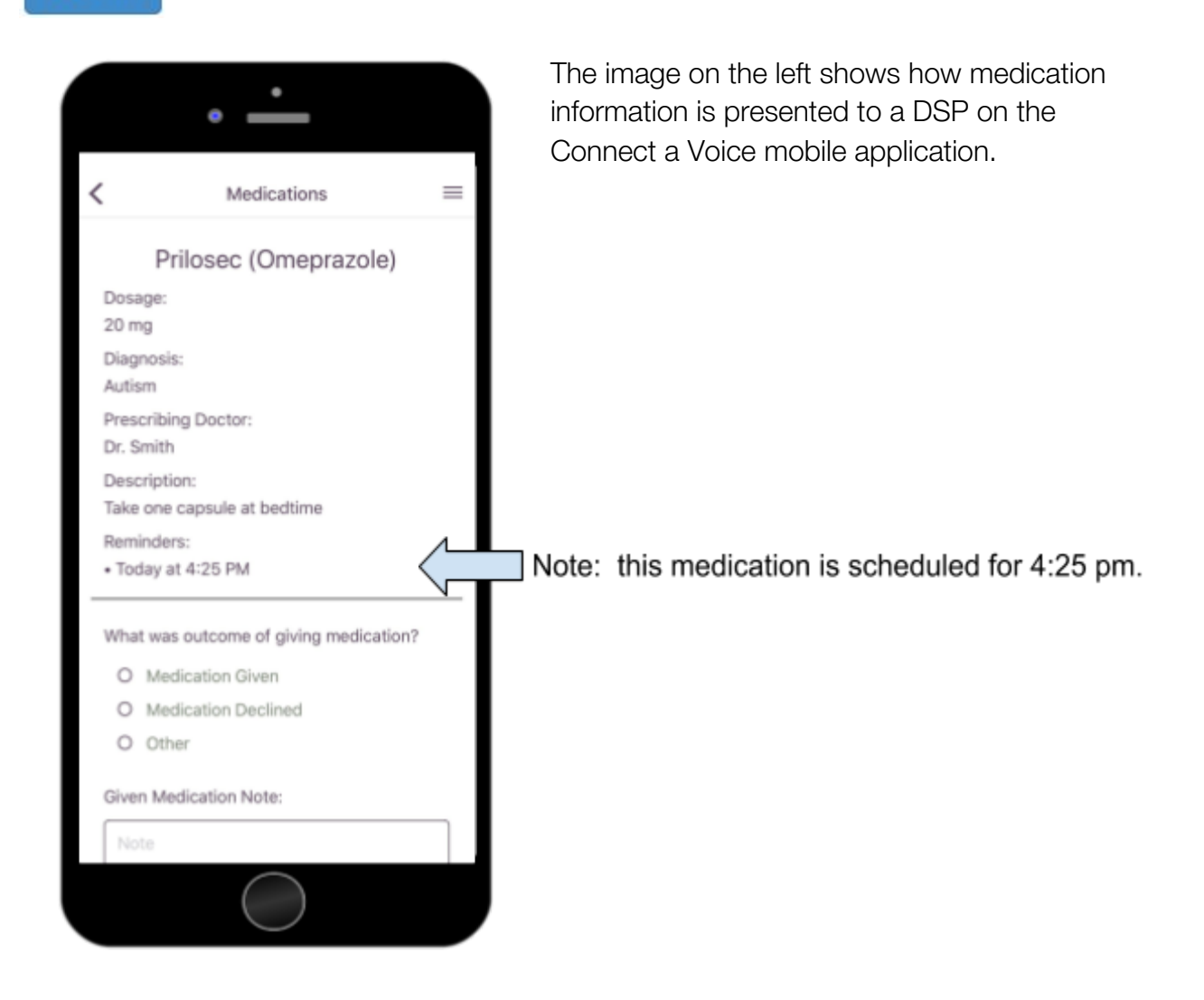

## Entering Medications that Do Not Follow a Set **Sequence**

In some cases, medications do not follow a set sequence - i.e. everyday or every other day. For instance some medications are administered on a Tuesday, Thursday, Saturday, Sunday schedule. To schedule this type medication administration sequence, simply Navigate to the Consumers section of the Connect a Voice Admin Portal.

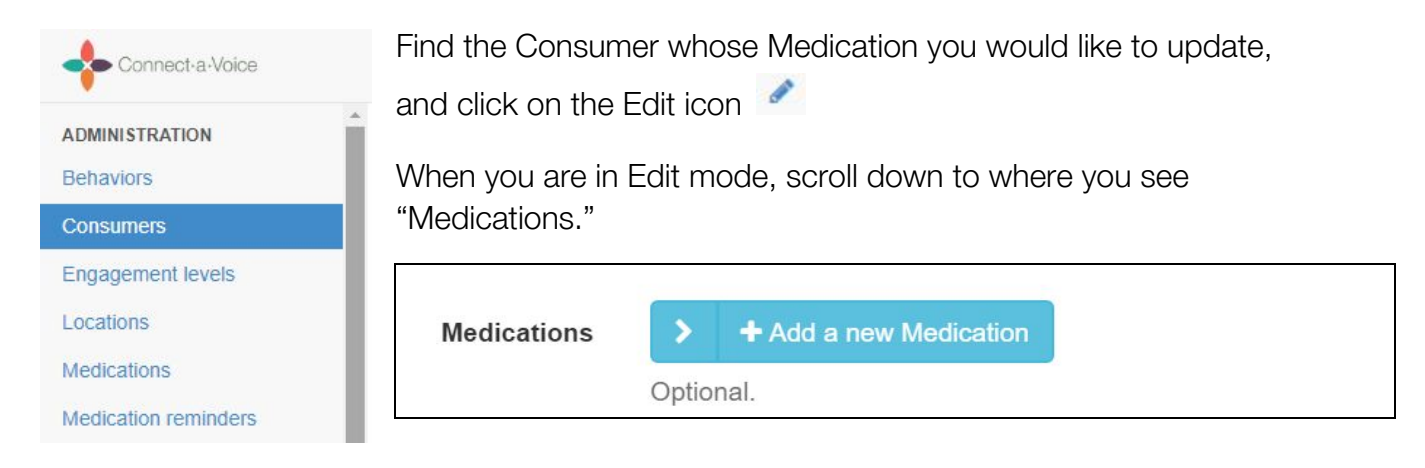

Click on the arrow (not "Add a new Medication") to see a list of all the Medications assigned to the Consumer. Select the Medication you wish to schedule.

The following example shows the medication Fluxvoxamine Mal (Luvox) being scheduled for every Tuesday, Thursday, Saturday and Sunday evening.

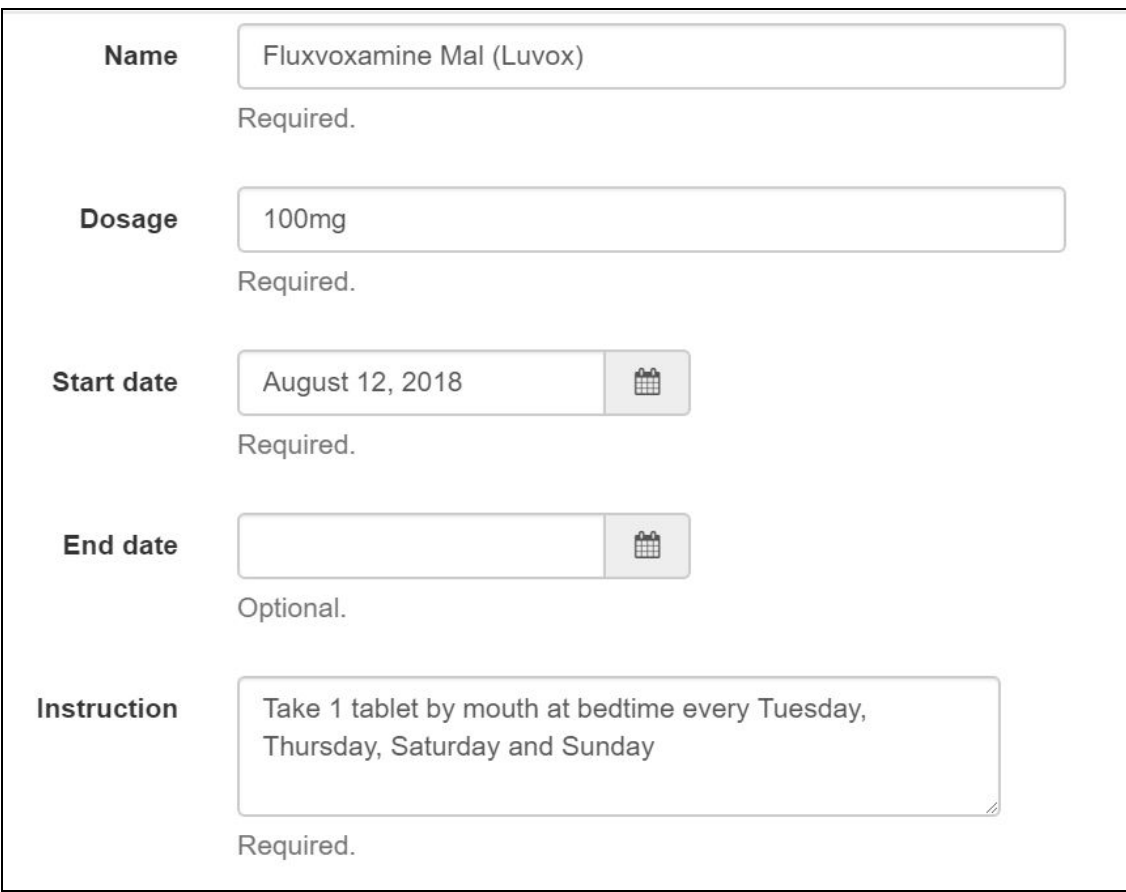

The Medication details - Name, Dosage, Start Date, Instruction - are entered once, however, four separate Medication Reminders are needed to alert staff when the medication should be passed.

To create a new Medication Reminder, select the Add a new Medication reminder button (the one with the "+" sign). This will

+ Add a new Medication reminder **Medication** reminders Optional.

display the Add Medication Reminder fields so information can be entered.

Enter in the Start Date, Time the medication should be administered, and the Number of days between medication administration. In this case, a reminder is being created for each day the med is required, therefore the Number field is entered as '7' - every seven days for that reminder.

It is important to also make sure the Start Date coincides with the day of week the Reminder is for. The first Reminder is for a Tuesday, therefore the Start Date selected (Aug. 14, 2018) must also be a Tuesday.

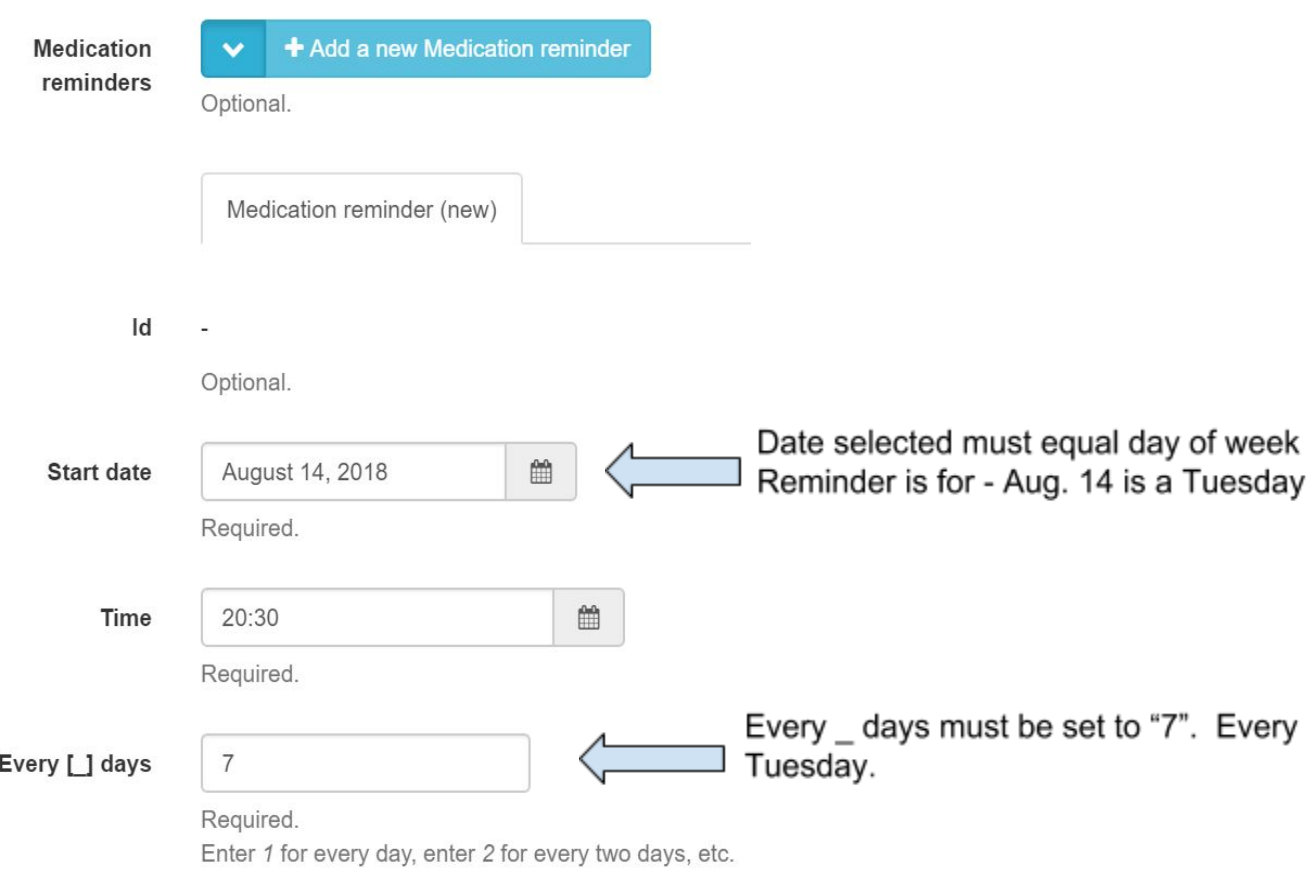

The image below shows how the reminders look once completely entered.

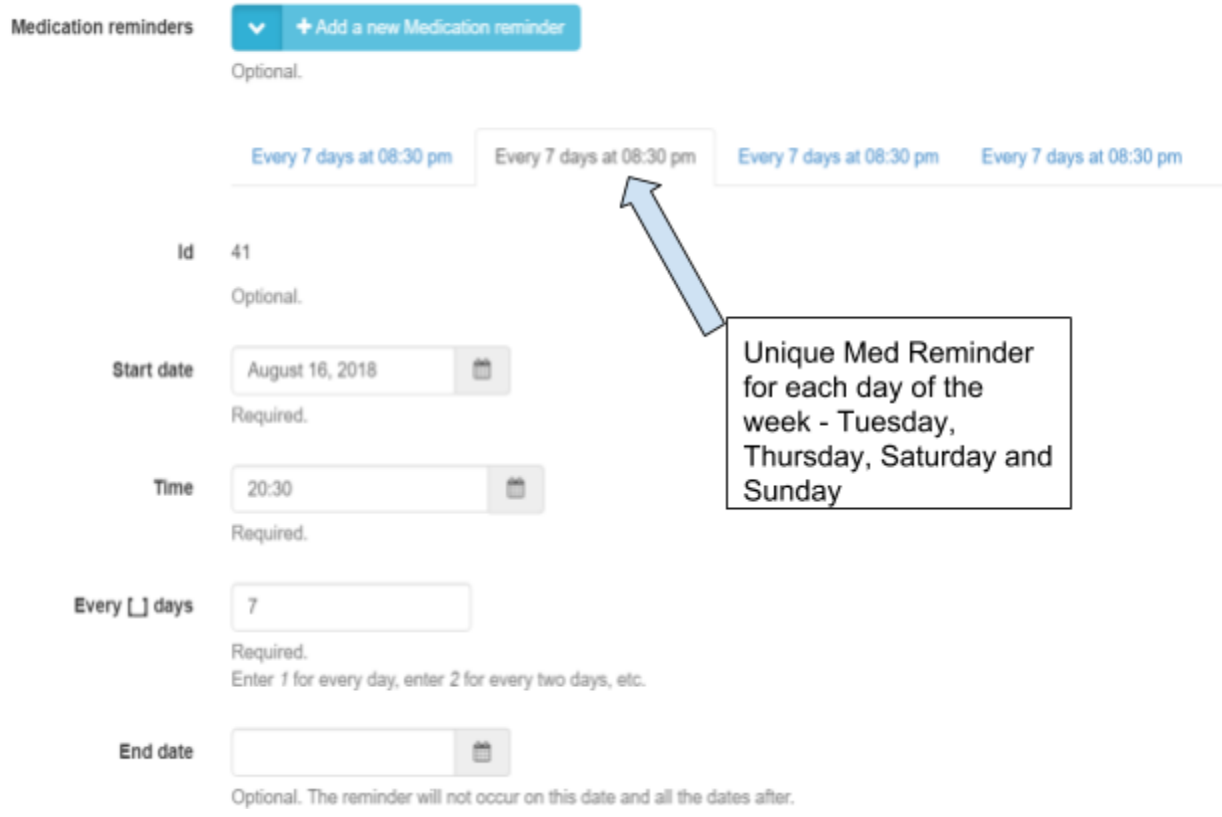

This is what the DSP will see on the Connect a Voice mobile application for this medication.

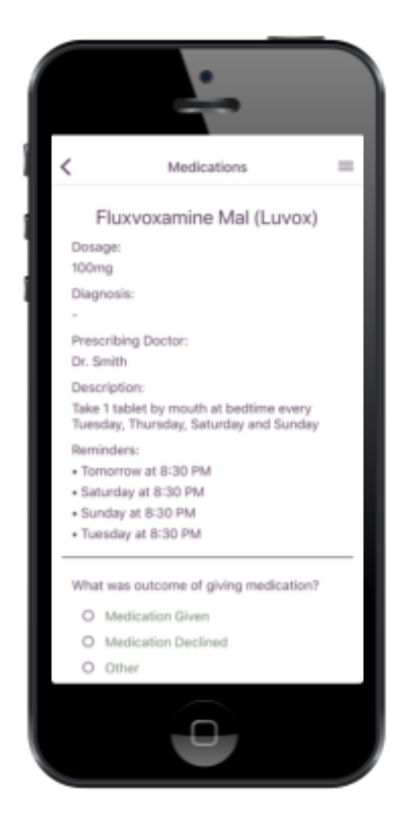